### *1. 概述*

*1.1 版本*

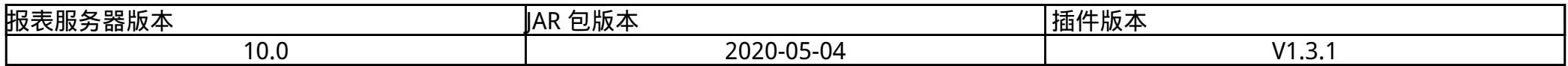

*1.2 应用场景*

*对于报表执行速度而言,数据源取数性能是存在较大影响的一环。*

*如果对于数据的实时性要求不高能接受半小时左右的更新频率,使用缓存是一种既能降低服务器和数据库压力,又能提升报表执行速度的方案。*

*1.3 功能简介*

*「抽数缓存」插件通过将数据集查询的结果缓存,再次进行相同查询时,无需再次连接数据库重新查询数据,直接使用缓存,达到资源复用,减少 取数时间从而提高了报表的展现速度。同时通过定时抽取更新缓存数据,提升数据的准确性。*

*2. 插件介绍*

*2.1 安装插件*

*插件下载:本文暂不提供下载链接,请需要的客户联系技术支持获取。技术支持联系方式:QQ「800049425」、电话「400-811-8890」。*

*设计器插件安装方法请参见: [设计器插件管理](https://help.fanruan.com/finereport/doc-view-2198.html)*

*服务器安装插件方法请参见: [服务器插件管理](https://help.fanruan.com/finereport/doc-view-2220.html)*

#### *2.2 对比共享数据集的优势*

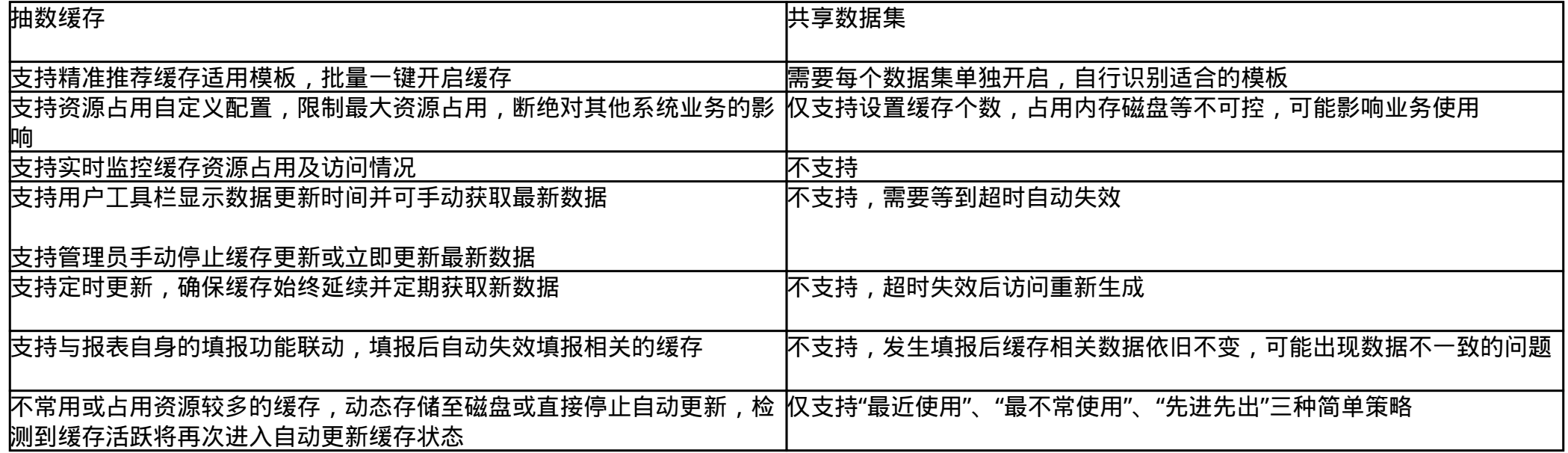

*3. 插件使用*

*「抽数缓存」插件安装后在平台中增加「管理系统>增强缓存」目录,当管理员进入数据决策系统,点击「管理系统>增强缓存」,界面如下图所示*

*:*

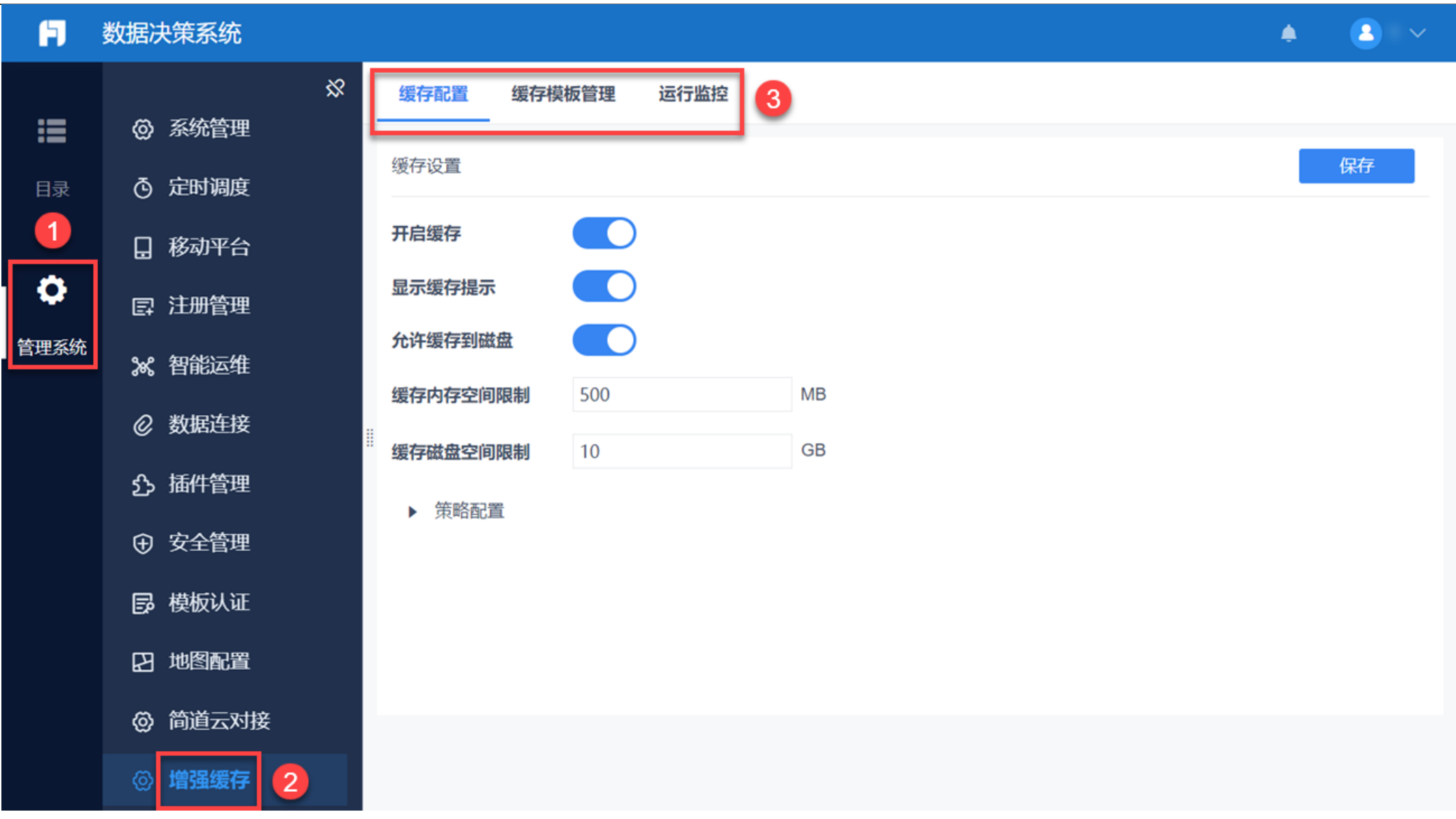

### *3.1 缓存模板推荐*

*首次安装「抽数缓存」插件并使用时,建议使用「缓存模板推荐」功能进行检测适合开启缓存的模板。*

*点击「开始分析」后,插件将根据系统的历史运行数据进行分析,并推荐可能适合使用缓存的模板。检测后将把推荐的模板以多选树形式展示,用 户可快速对推荐模板开启缓存,如下图所示:*

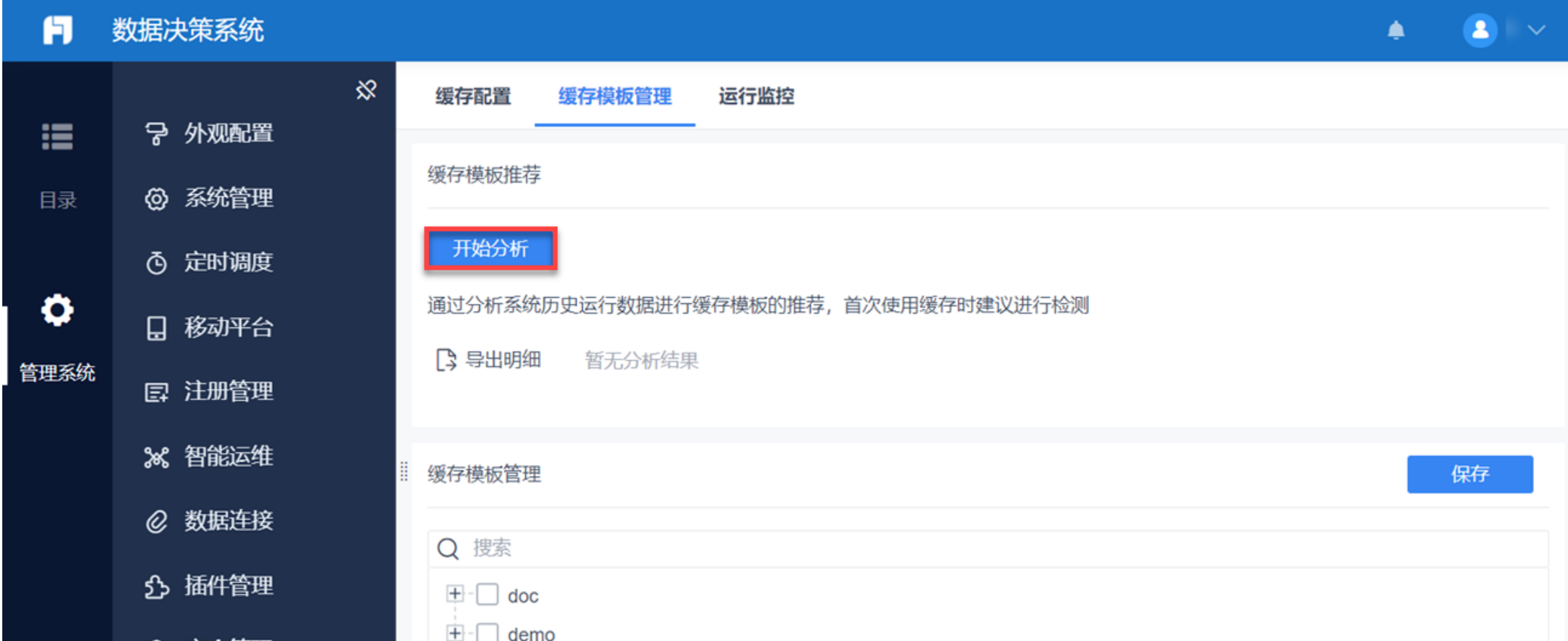

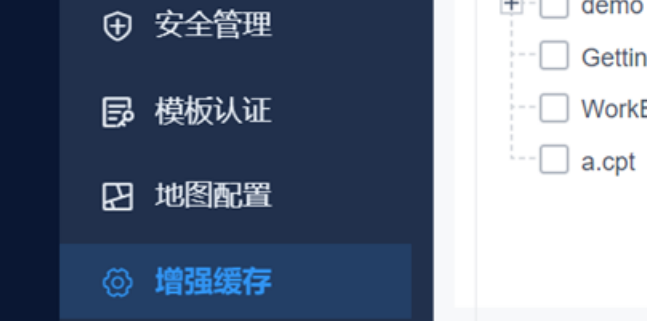

- 
- GettingStarted.cpt
- WorkBook2.cpt
- 

# 选择模板

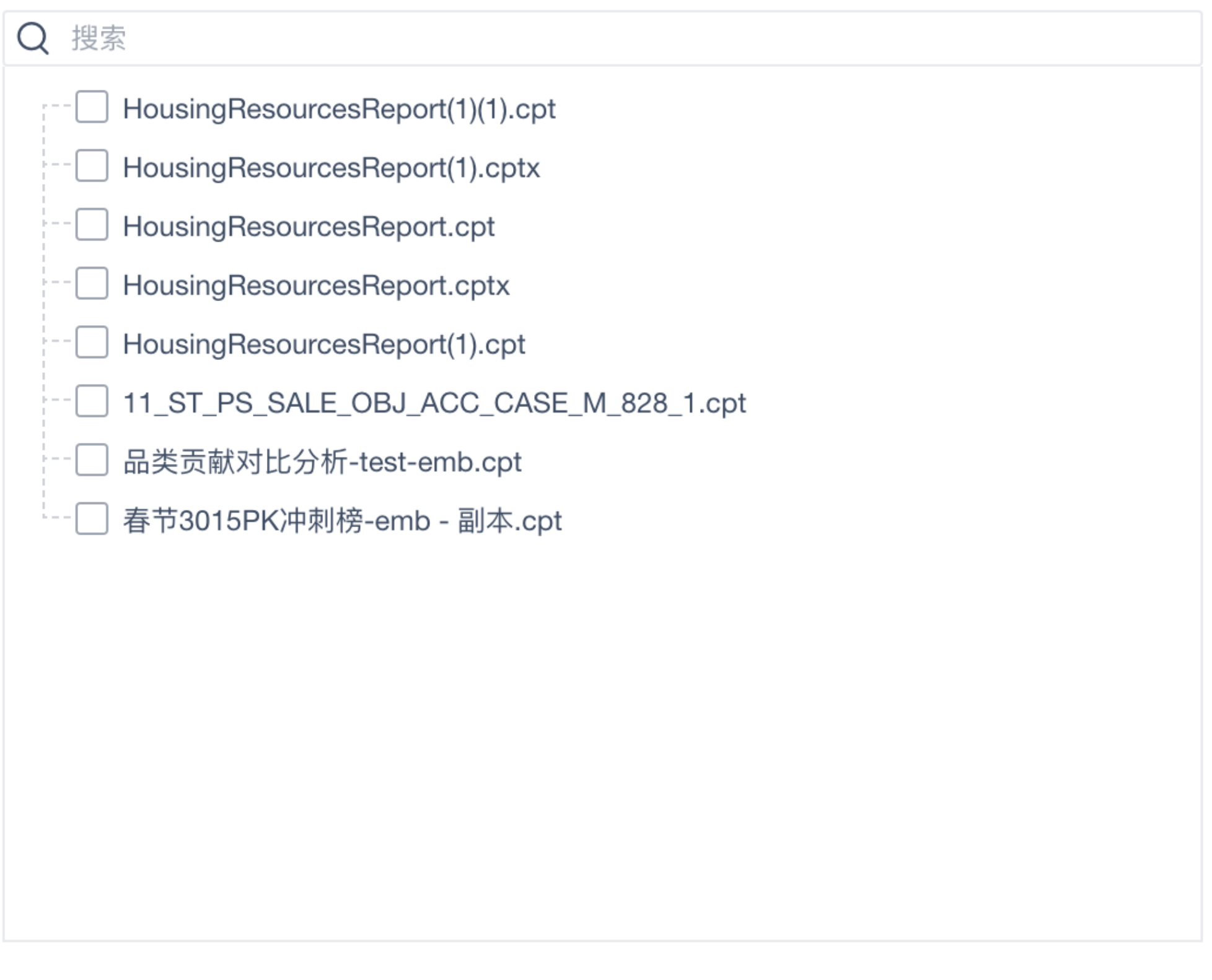

取消

确定

*3.2 缓存模板管理*

用于展示采用服务器设置的模板的缓存开启状态,可以手动进行模板的批量开启及关闭,通过「缓存模板推荐」开启的模板也展示在此处。如下图 *所示:*

 $\times$ 

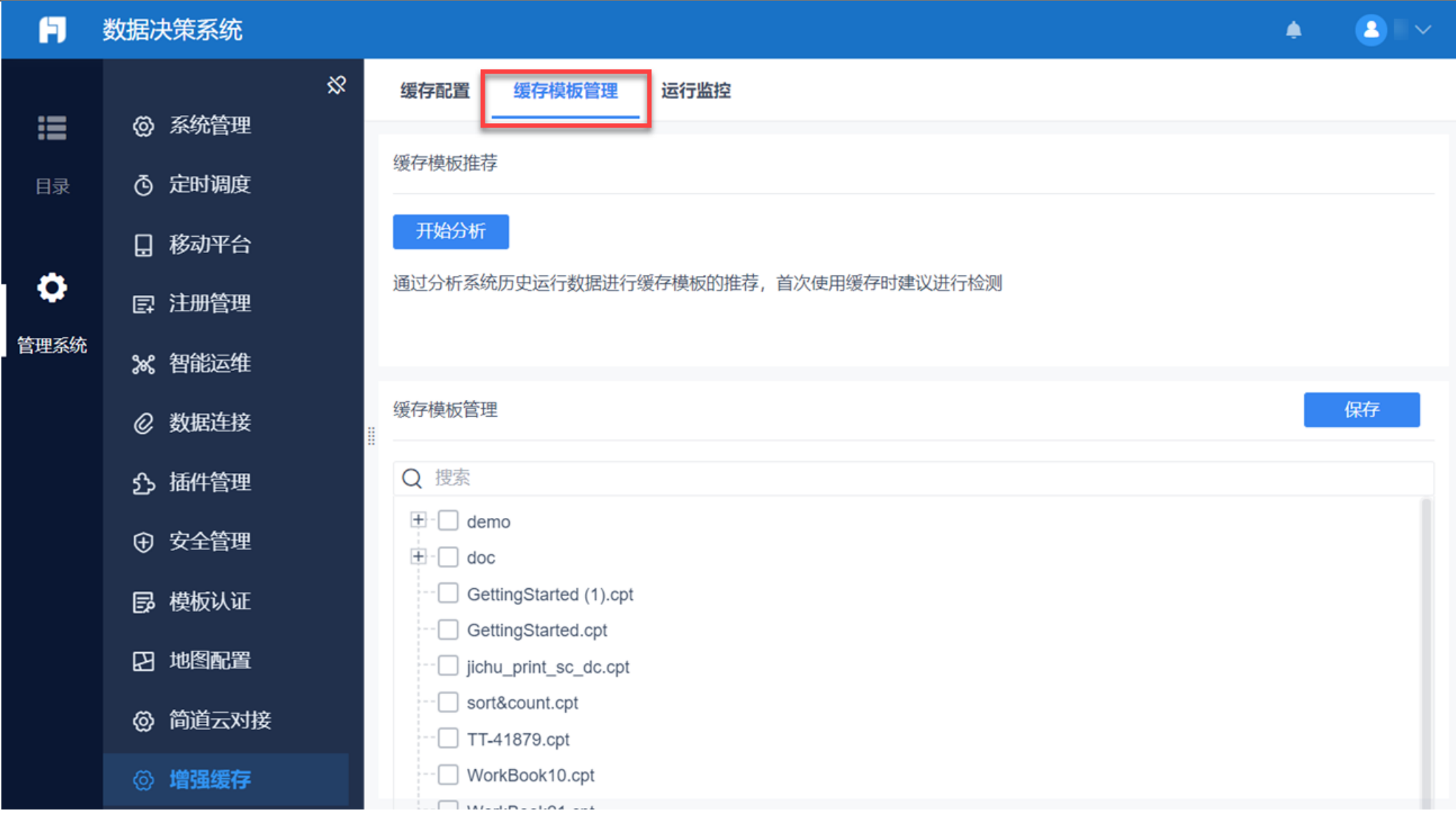

## *3.3 缓存配置修改*

*缓存配置页面中,可以对服务器的缓存进行设置,如下图所示:*

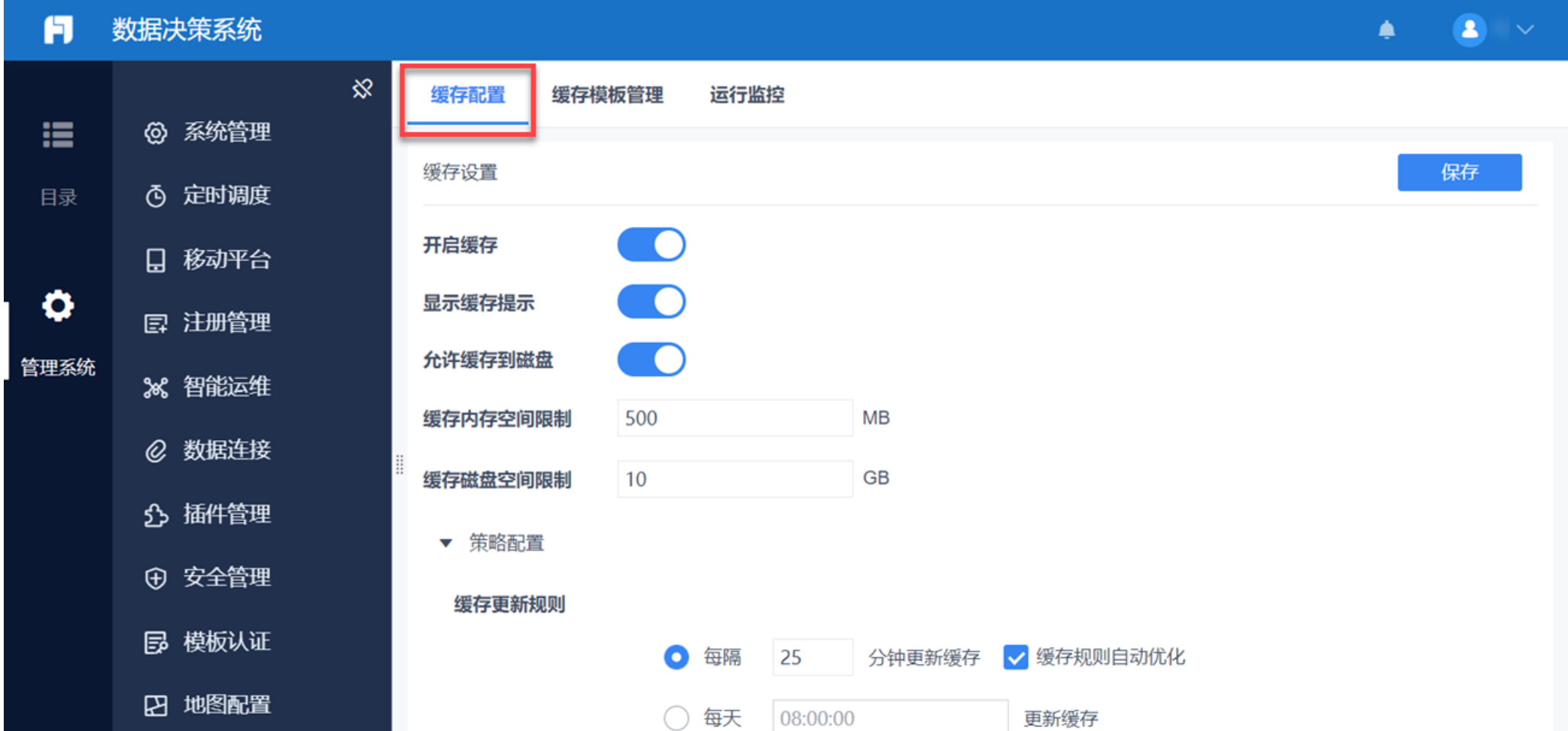

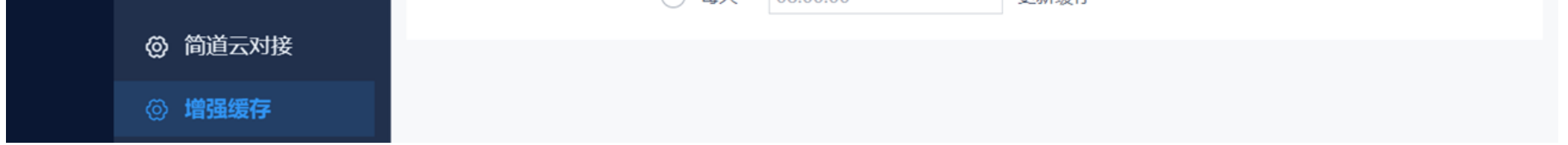

*各设置项介绍如下表所示:*

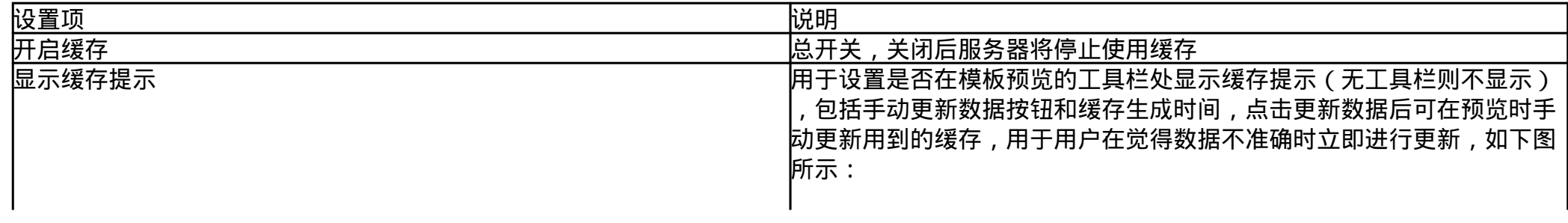

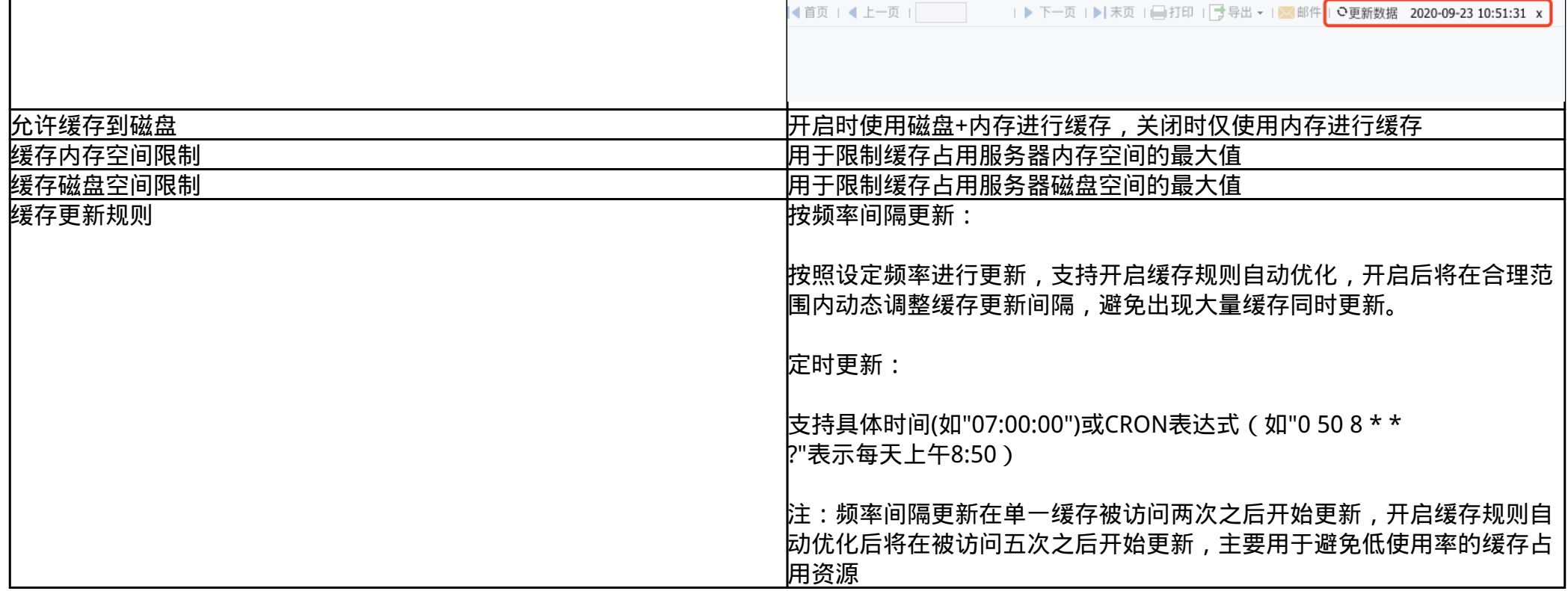

*注:由于缓存主要用于提升取数性能,缓存较大数据量会造成服务器资源紧张,因此目前限制最大缓存数据量为50W(行\*列)。*

*3.4 运行监控*

*在抽数缓存插件的使用过程中,如对缓存的使用状况有了解诉求,或想手动处理部分异常缓存时,可进入「管理系统>增强缓存」目录的「运行监控 」*

*详细说明请参见[:缓存运行监控](https://help.fanruan.com/finereport/doc-view-3797.html)*

*3.5 数据集单独缓存设置*

*系统中可能会存在一些模板的数据更新时间与其他大部分模板存在差异,不适合使用统一的设置进行抽数缓存,此时可以对相应数据集进行单独缓 存设置。*

*「抽数缓存」插件安装后,在数据集编辑面板中,将替代原本共享数据集显示新的缓存设置。*

*1)采用服务器设置时,将使用服务器默认的缓存策略,可以看到对应的缓存策略及缓存是否默认开启,但不允许修改。如下图所示:*

#### 数据库查询

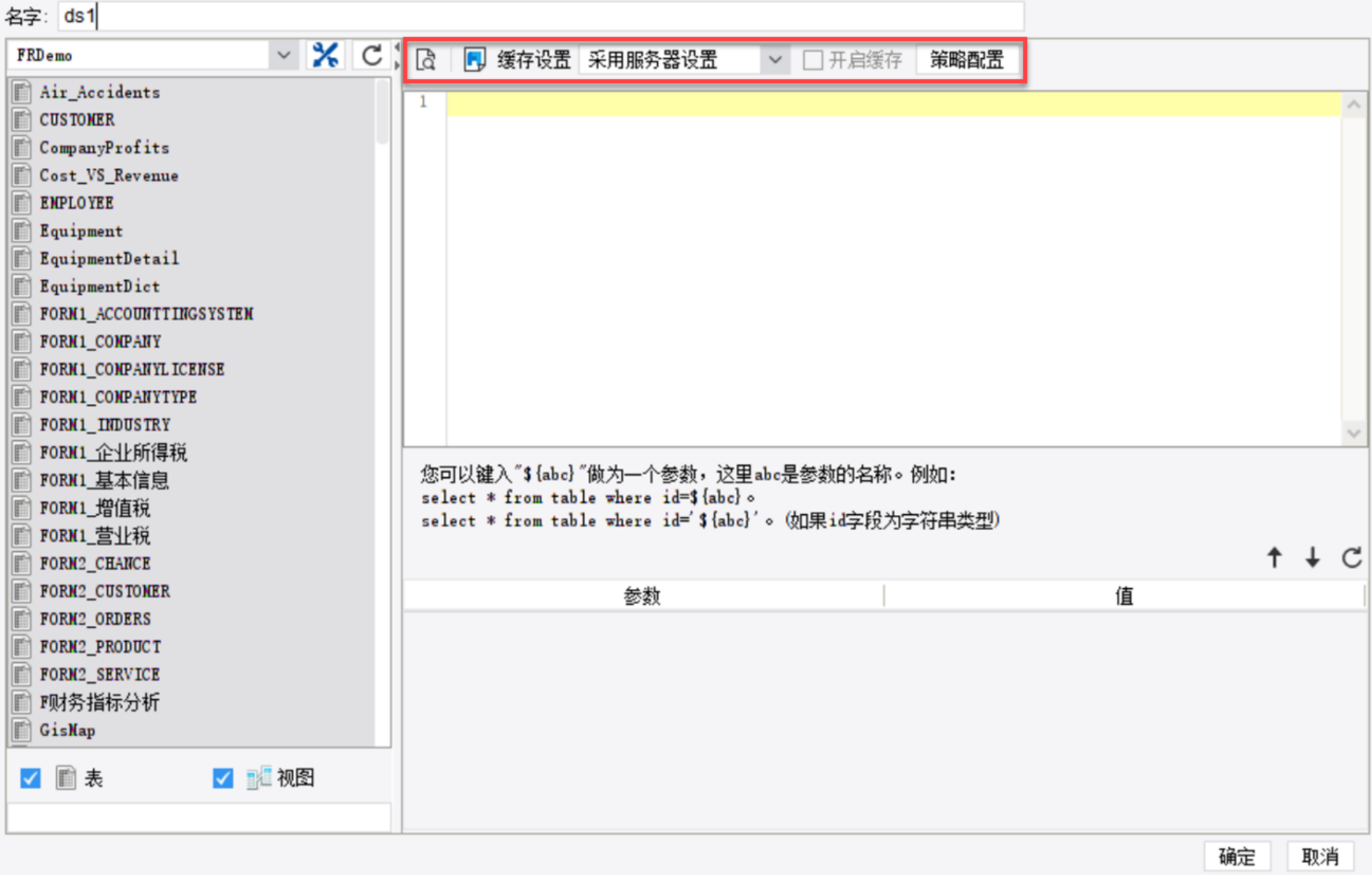

*2)为该数据集单独设置时,允许单独设置此数据集是否使用缓存以及策略配置。如下图所示:*

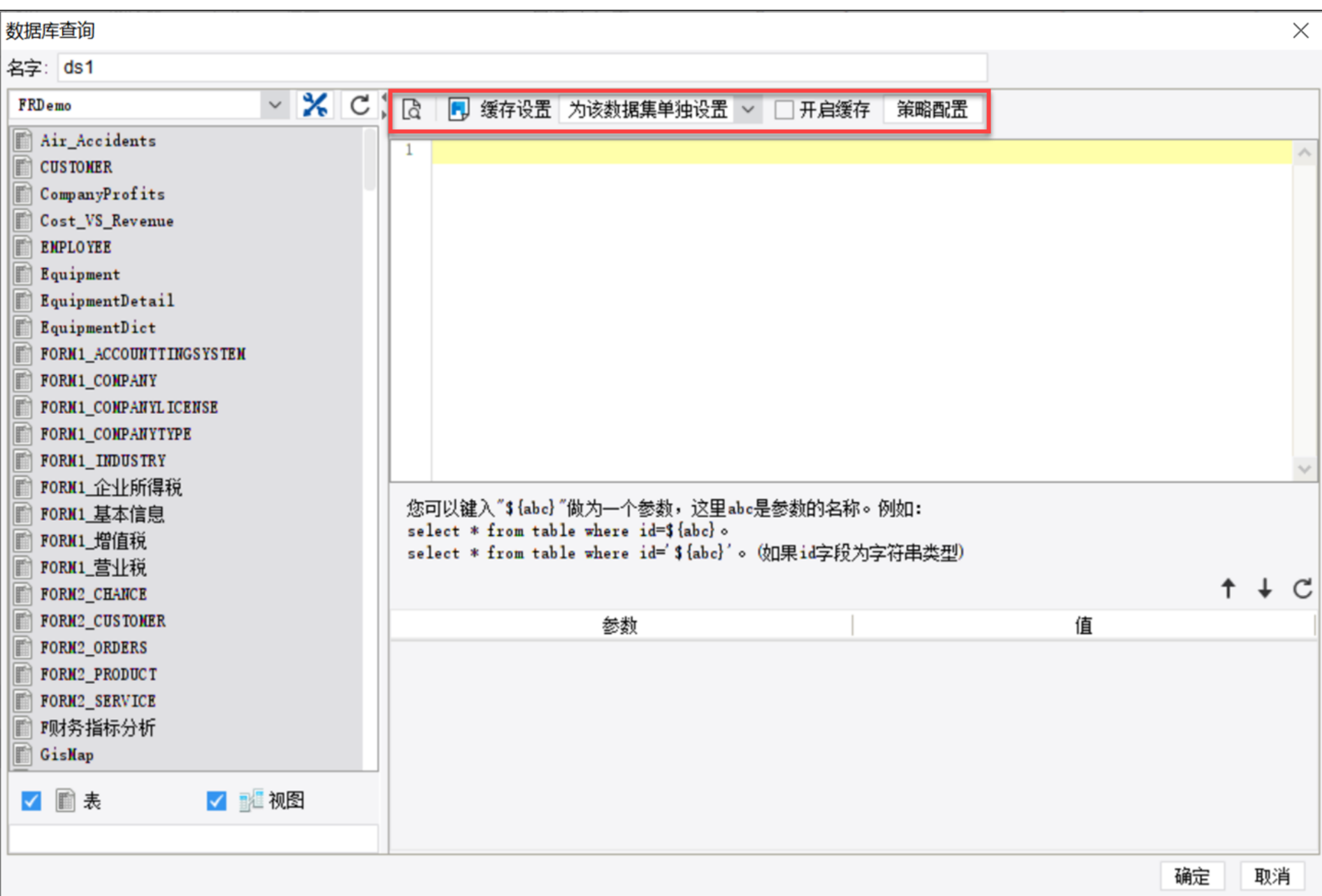

*点击「策略配置」后,可自定义缓存策略配置。如下图所示:*

# 缓存策略配置

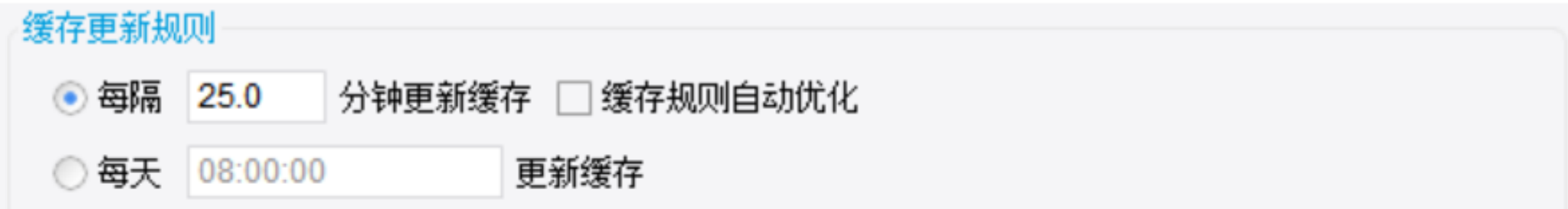

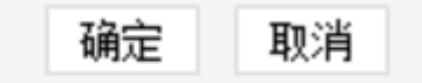

 $\times$ 

*3)对于存在较多数据集的模板,一个个修改缓存设置较花时间,可以通过数据集工具栏的按钮实现快速开启/关闭。如下图所示:*

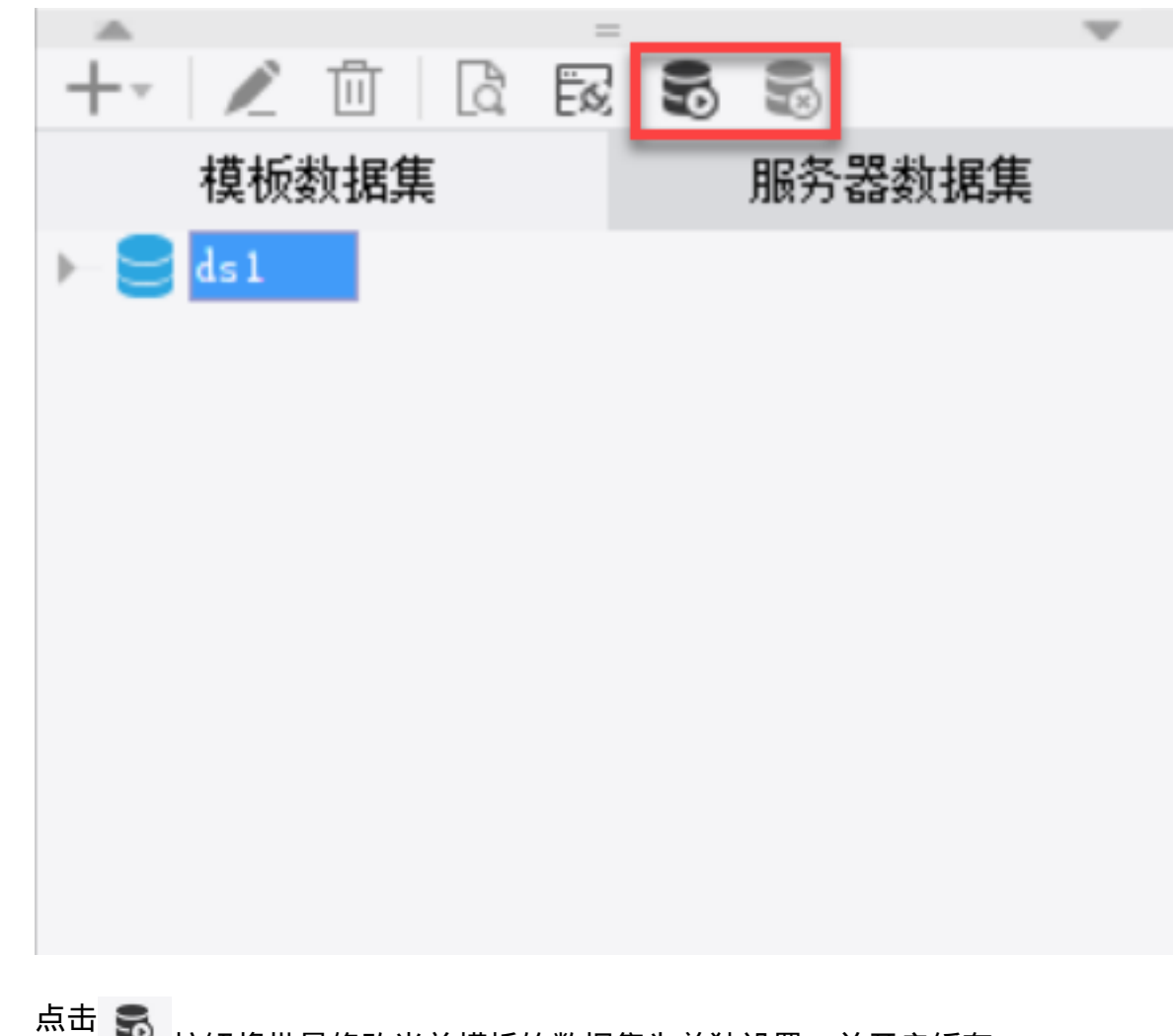

*按钮将批量修改当前模板的数据集为单独设置,并开启缓存。*

*点击 按钮将批量修改当前模板的数据集为单独设置,并关闭缓存。*

*4. 示例场景*

*大屏/驾驶舱场景往往需要对多个指标同时进行分析,可能一个模板内存在大量的 SQL ,就算每个 SQL 的耗时不高,但十几个甚至更多指标的 SQL 耗时进行累加,就会导致整个页面需要较长的时间才能加载结束。*

*如果这些 SQL 较为复杂,整体大屏/驾驶舱的预览将耗时更久。而这类页面往往还是领导、管理层常常使用的,对性能要求会更加严格。*

*并行取数是一个优化办法,但由于取数先后关系、线程限制等因素的影响,只能优化一部分取数性能。可以直接将大屏/驾驶舱的对应模板开启抽数 缓存,将模板内所有取数都缓存起来,保证大屏/驾驶舱的加载速度。如下图所示:*

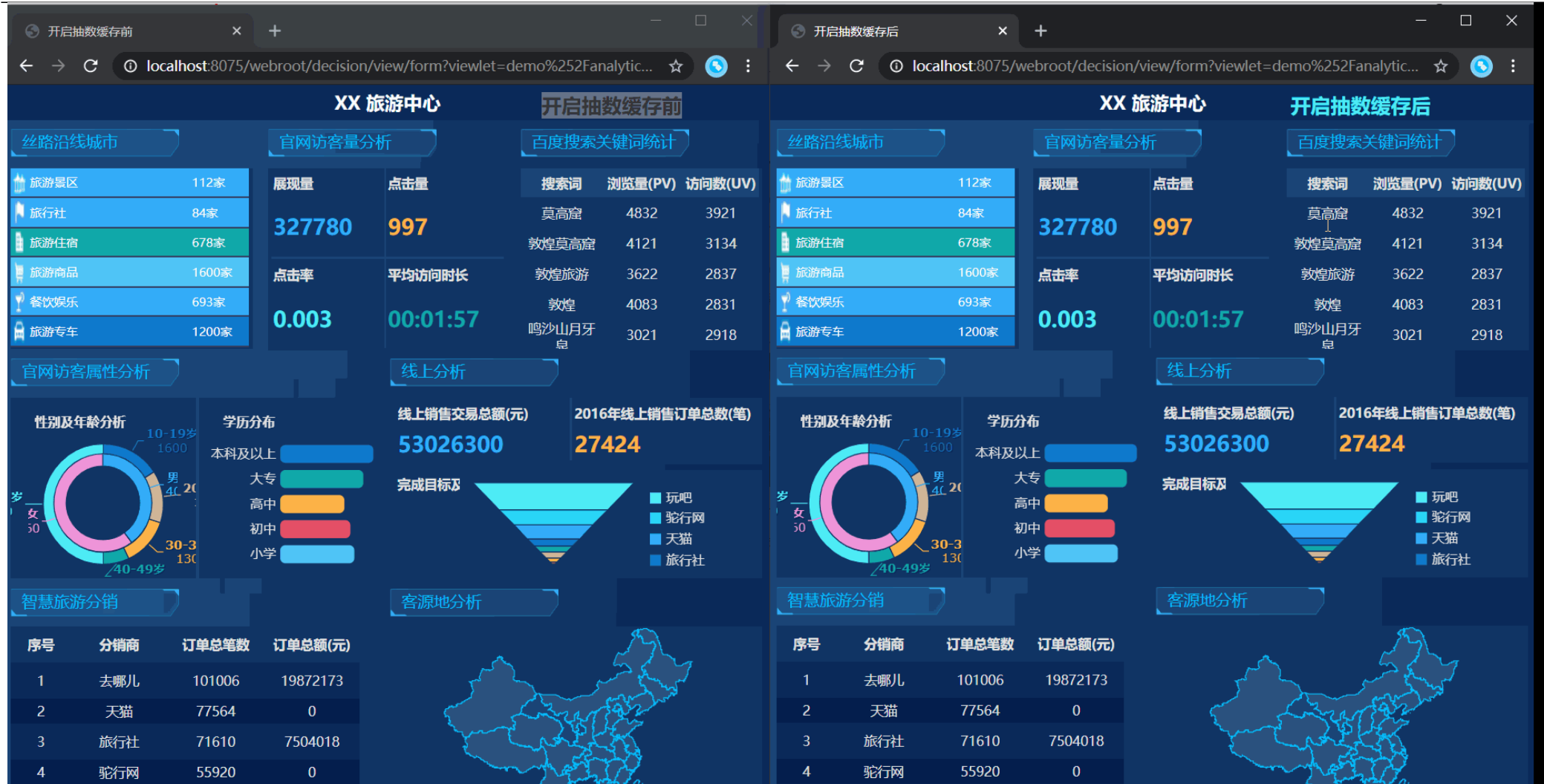